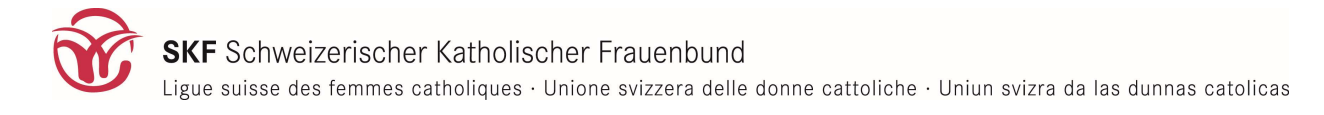

## Zoom-Anleitung

#### 1. Schritt: auf Link klicken und Verbindung öffnen und Zoom runter laden.

Beim Mac passiert nun Folgendes: Zuerst erscheint "Warten..", danach sollte das kleine Fenster wie unten links erscheinen. Falls nicht könnt ihr unten rechts auf "Zoom herunterladen und ausführen" klicken.

Ihr könnt die zu öffnende Datei via Installer öffnen (d.h. einfach ok drücken, "Öffnen mit Installer (Standard)" ist schon angewählt). Auch funktionieren tut es, wenn ihr auswählt: "Datei speichern". Dann müsst ihr aber diese Datei auf eurem Programm anwählen und öffnen. So oder so kommt ihr zum zweiten Fenster wie unten rechts sichtbar. Dort bitte "Fortfahren" klicken.

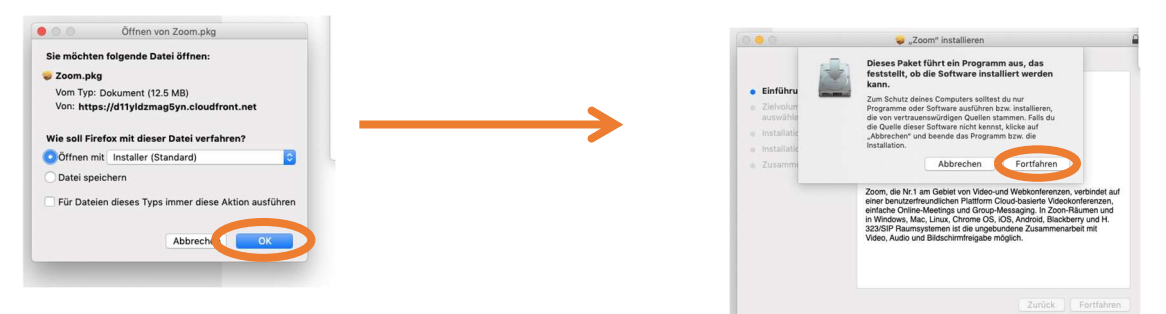

### 2. Schritt: Passwort und ev. Meeting-ID eingeben

Nun werdet ihr gebeten, das Passwort einzugeben, falls die Zoom-Sitzung Passwortgeschützt ist. Eventuell werdet ihr auch gebeten, die Meeting-ID anzugeben. Beide Zahlen ändern sich für jede Sitzung.

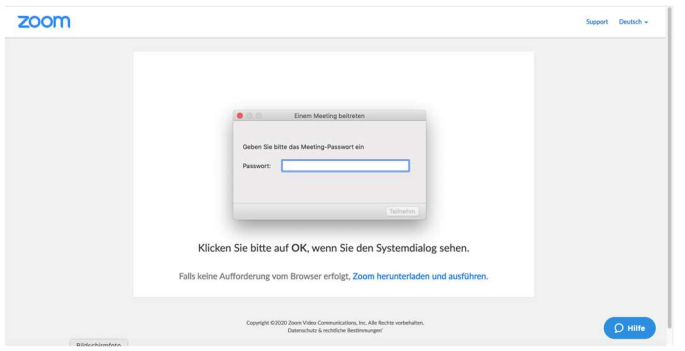

### 3. Schritt: am Ziel!

Dieser Schritt kann auch ein paar Sekunden dauern - dann seht ihr einfach "Starten...". Bitte einfach abwarten, bis folgendes erscheint:

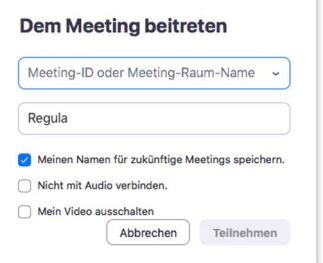

Bitte gebt dort euren Namen ein – wie ihr wollt, nur Vorname oder Vor- und Nachname. Dann bitte "Teilnehmen" klicken.

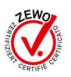

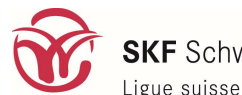

Ligue suisse des femmes catholiques · Unione svizzera delle donne cattoliche · Uniun svizra da las dunnas catolicas

# 4. Teilnahme und Ansicht einrichten

Nun erscheint das folgende Fenster:

Bitte wählt hier "mit Computeraudio teilnehmen".

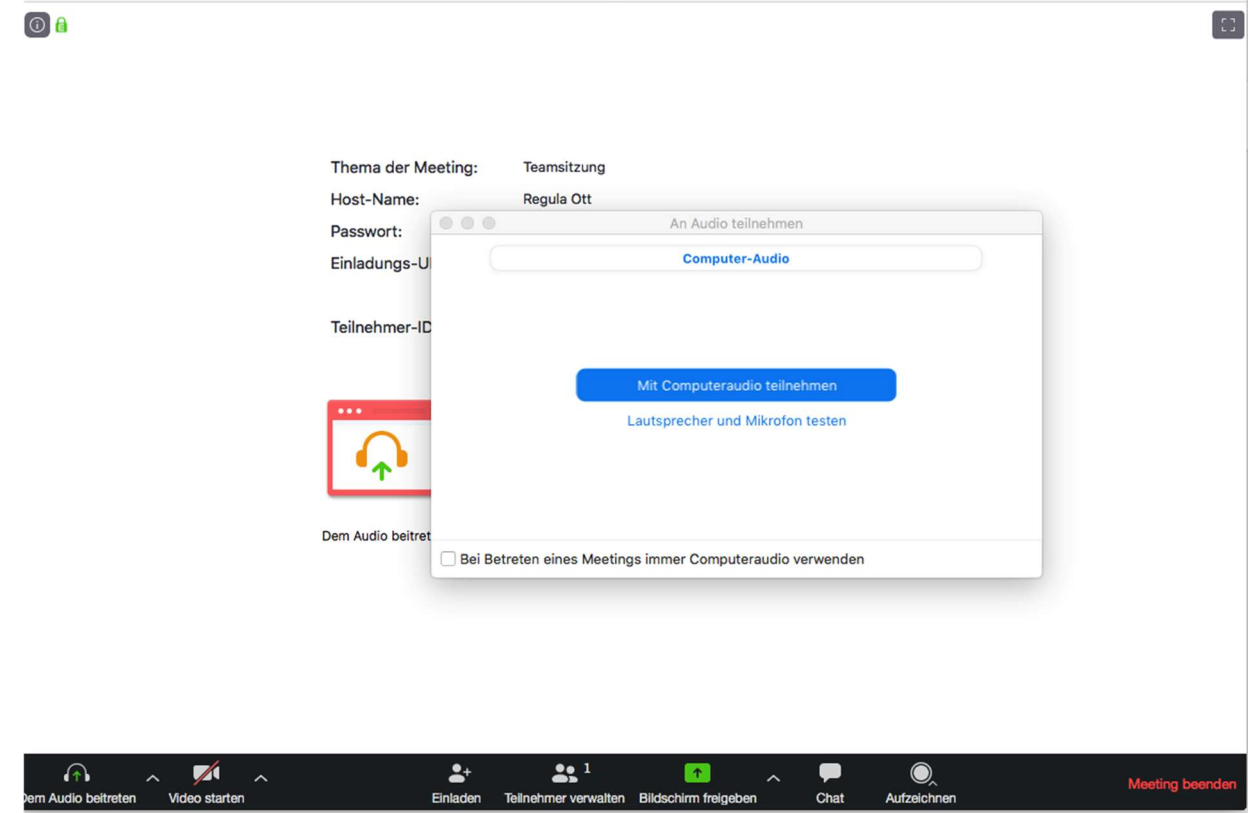

- Unten links aufs Mikrofon klicken = euren Ton ein und ausschalten.
- Unten links daneben aufs Videosymbol klicken = euer Video ein- und ausschalten.

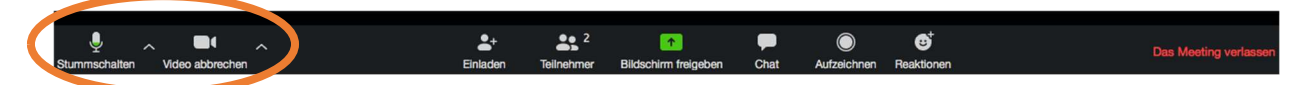

- Oben rechts könnt ihr noch die Ansicht ändern, also dann in der Sitzung die Anordnung der Fenster aller Sitzungs-Teilnehmerinnen. Bei der Galerieansicht seht ihr alle Teilnehmerinnen in der gleichen Grösse, bei der "Sprecheransicht" seht ihr die Person in gross, die gerade spricht.
- Unten ca. in der Mitte auf "Teilnehmer" klicken: So könnt ihr rechts sehen, wer sonst noch online ist mit euch. So habt ihr auch Zugriff auf den Knopf nun ganz rechts unten: "Hand erheben". Wenn ihr darauf klickt, erscheint oben links auf eurem Bild eine erhobene Hand und die Moderation weiss, dass ihr gerne was sagen möchtet.
- Unten etwas rechts von der Mitte ist der "Chat": Wenn ihr das auswählt, erscheint rechts ein Feld zum chatten. Da können wir uns schreiben und das sehen alle, die Teil der Sitzung sind.
- Ganz rechts findet ihr "Meeting beenden", so könnt ihr die Videokonferenz verlassen.

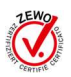